# **ระบบงานวัดและประเมินผล เมนูผลการเรียนและตารางสอบส าหรับนักศึกษา การ Login เข้าใช้งานระบบ PNUCM**

ผู้ใช้งานเปิดโปรแกรมระบบ PNUCM ผ่านโปรแกรม Web Browser ระบุ URL : [https://student.pnu.ac.th/](https://student.pnu.ac.th/%20กรอก) กรอกข้อมูล Email ของมหาวิทยาลัย เช่น [0000000000@pnu.ac.th](mailto:0000000000@pnu.ac.th%20และ) และ Password เป็นเลขที่บัตรประชาชน 6 หลักแรก ตามที่ได้ลงทะเบียนไว้ในระบบและกดปุ่มเข้าสู่ระบบเพื่อเข้าสู่ระบบ

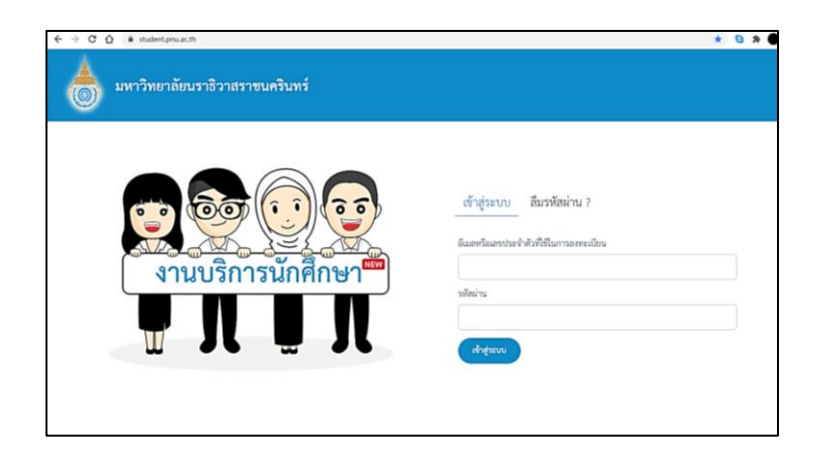

## **กรณีลืมรหัสผ่าน**

ผู้ใช้งานเปิดโปรแกรมระบบ PNUCM ผ่านโปรแกรม Web Browser ระบุ URL :  ${\hbox{https://student.pnu.ac.th/}}$  ${\hbox{https://student.pnu.ac.th/}}$  ${\hbox{https://student.pnu.ac.th/}}$  กดที่ลืมรหัสผ่าน จากนั้นกรอกข้อมูล รหัสประจำตัว ประชาชนหรือหมายเลข Passport และกรอก Email ที่ท่านใช้ลงทะเบียนและกดปุ่มลืม รหัสผ่านจะได้รับรหัสผ่านทาง Email

เมื่อนักศึกษาเข้าสู่ระบบแล้วให้คลิกที่เมนู ผลการเรียน หน้าจอจะแสดงรายละเอียดของ ผลการเรียน (ดังรูปด้านล่าง) ประกอบด้วย **ข้อมูลนักศึกษา**

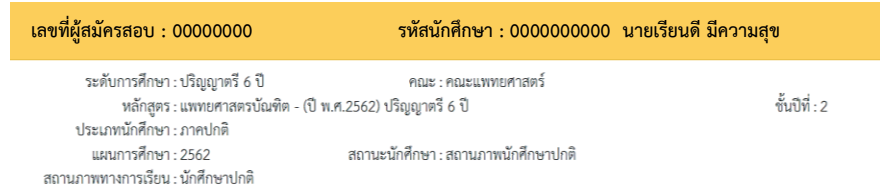

### **ข้อมูลผลการเรียน**

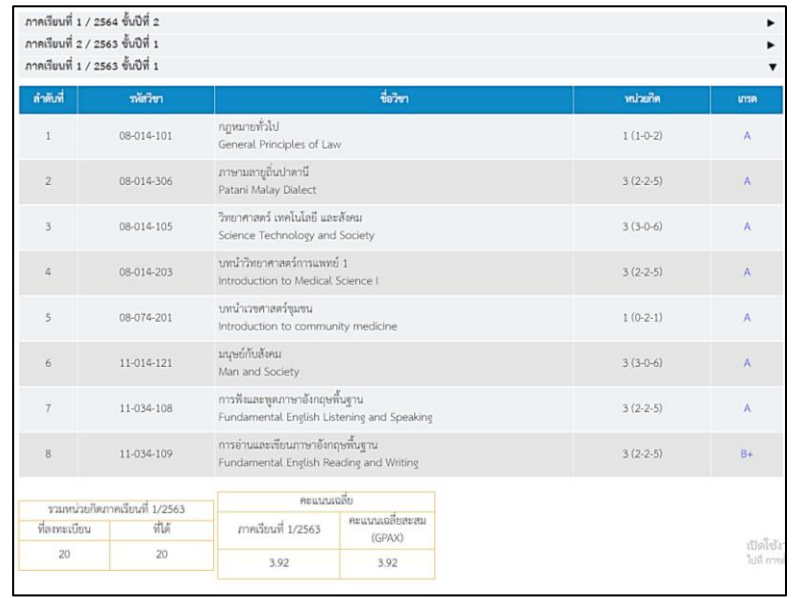

**หมายเหตุ** สถานะเกรด สีแดง หมายถึง นักศึกษาไม่ได้ท าแบบประเมินอาจารย์ ี สถานะเกรด สีน้ำเงิน หมายถึง เกรดที่ประกาศเป็นทางการ

#### ตารางสอบ

#### ตารางสอบกลางภาค

เมื่อนักศึกษาต้องการดูตารางสอบให้คลิกที่ เมนู ● ตารางสอบกลางภาค หน้าจอจะแสดงรายละเอียดของตารางสอบ (ดังรูปด้านล่าง)

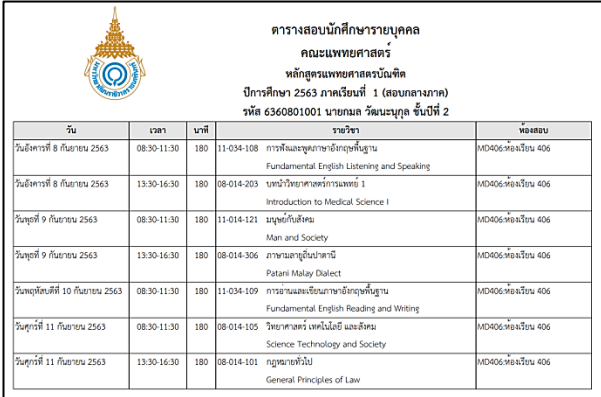

#### ตารางสอบปลายภาค

เมื่อนักศึกษาต้องการดูตารางสอบให้คลิกที่ เมนู หน้าจอจะแสดงรายละเอียดของตารางสอบ (ดังรูปด้านล่าง)

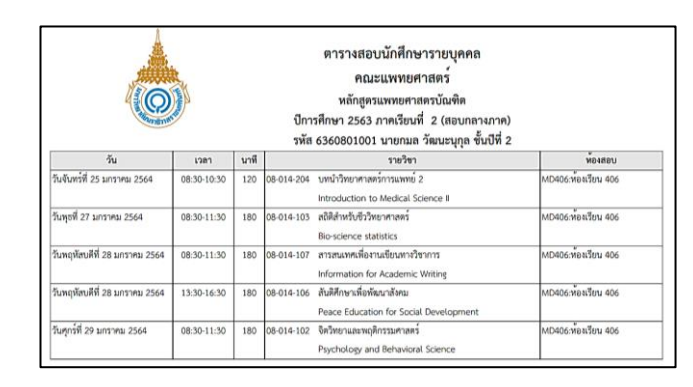

# **เมนูการวัดและประเมินผลส าหรับอาจารย์ การ Login เข้าใช้งานระบบ**

ผู้ใช้งานเปิดโปรแกรมระบบ PNUCM ผ่านโปรแกรม Web Browser ระบุ URL : [https://pnucm.pnu.ac.th/](https://student.pnu.ac.th/%20กรอก) กรอกข้อมูล Email ของมหาวิทยาลัย เช่น [Narathiwat.n@pnu.ac.th](mailto:Narathiwat.n@pnu.ac.th%20และ) และ Password เป็นเลขที่บัตรประชาชน 6 หลักแรก ตามที่ได้ลงทะเบียนไว้ในระบบและกดปุ่มเข้าสู่ระบบเพื่อเข้าสู่ระบบ

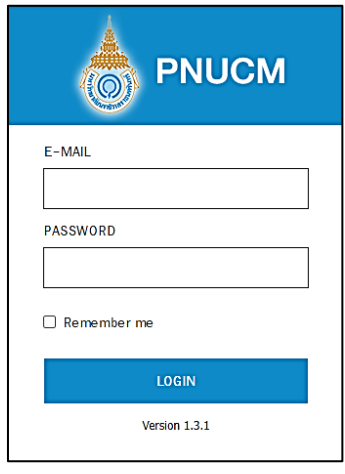

# **ขั้นตอนการตัดเกรด**

เมื่อเข้าสู่ระบบให้อาจารย์คลิกที่เมนูตัดเกรด จะแสดงหน้าจอสำหรับค้นหาข้อมูล (ดังรูป ด้านล่าง)

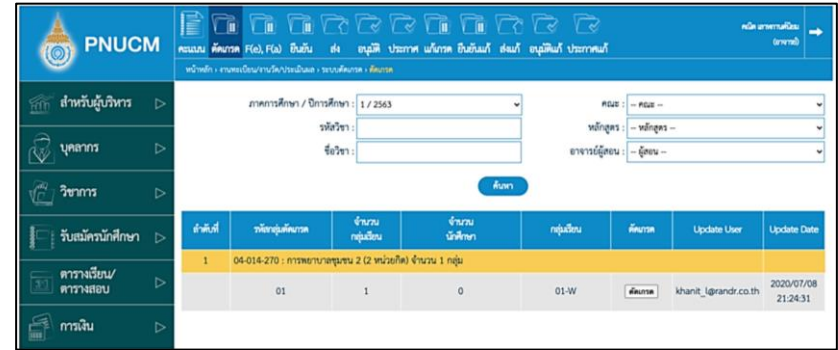

การค้นหาข้อมูลและการตัดเกรด มีขั้นตอนดังนี้ ระบุข้อมูลที่ต้องการค้นหา ประกอบด้วย

- ภาคการศึกษา / ปีการศึกษา
- คณะ / หลักสูตร / ชื่อวิชา
- ระบุข้อมูลที่ต้องการค้นหา ประกอบด้วย
- อาจารย์ผู้สอน
- เมื่อระบุข้อมูลแล้วคลิกที่ปุ่ม เพื่อค้น ข้อมูลจะแสดงด้านล่างชุดค้นหา ผลการค้นหา ประกอบด้วย
	- รหัสกลุ่มตัดเกรด
	- จำนวนกลุ่มเรียน
	- จำบวบบักศึกษา
	- กลุ่มเรียน
	- ตัดเกรด
	- Update User
	- Update Date

กรณีต้องการตัดเกรด ให้คลิกที่ปุ่ม ในคอลัมน์ ตัดเกรด (ดังรูป

ด้านล่าง) กรณีที่มีการตัดเกรดแล้ว จะแสดงสถานะ ตัดเกรดแล้ว

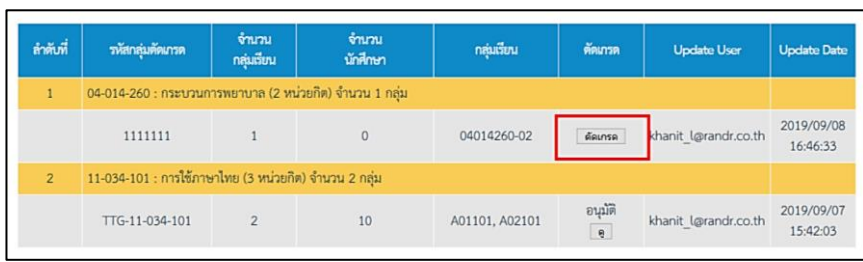

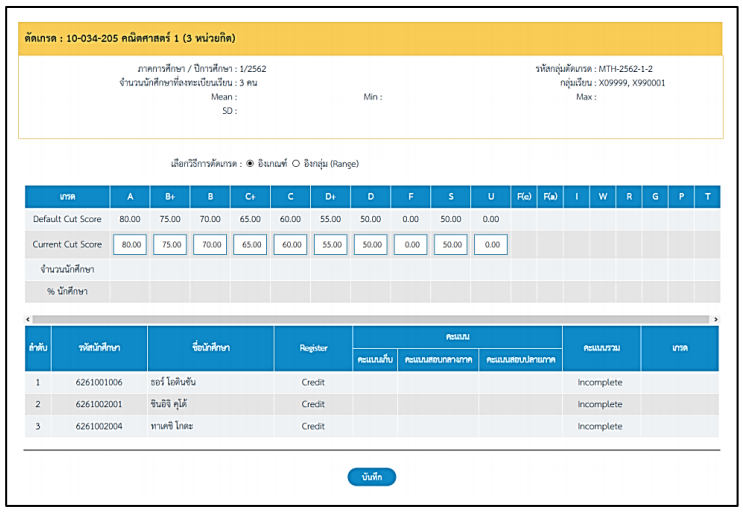

เมื่อระบุข้อมูลทั้งหมดแล้ว จากนั้นคลิกที่ปุ่ม ระบบ จะบันทึกข้อมูลและ เปลี่ยนแปลงสถานะเป็น ตัดเกรดแล้วทันที

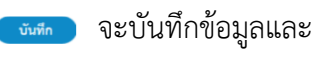

# **สัญลักษณ์ F(e), F(a)**

้จะแสดงหน้าจอสำหรับค้นหาข้อมูล (ดังรูปด้านล่าง)

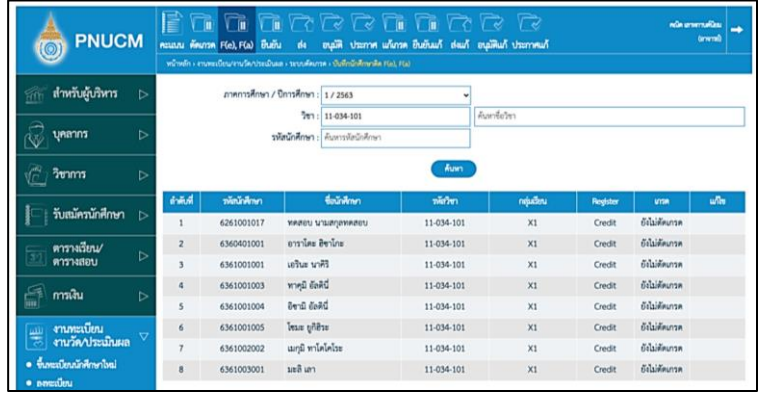

การค้นหาข้อมูลและการบันทึกนักศึกษาติด F(e) , F(a) มีขั้นตอนดังนี้

ระบุข้อมูลที่ต้องการค้นหา ประกอบด้วย

- ภาคการศึกษา / ปีการศึกษา

- วิชา

- รหัสนักศึกษา

เมื่อระบุข้อมูลแล้ว คลิกที่ปุ่ม เพื่อค้น ข้อมูลจะแสดงด้านล่างชุดค้นหา ผลการ ค้นหา ประกอบด้วย

- รหัสนักศึกษา
- ชื่อนักศึกษา
- รหัสวิชา
- กลุ่มเรียน
- Register
- เกรด
- แก้ไข

กรณีต้องการแก้ไข F(e) , F(a) ให้คลิกที่ปุ่ม ใน <mark> แก้ </mark> คอลัมน์แก้ไข (ดังรูปด้านล่าง) จะสามารถแก้ไขได้เฉพาะรายการที่เป็นเกรด I , F(e) , F(a) เท่านั้น

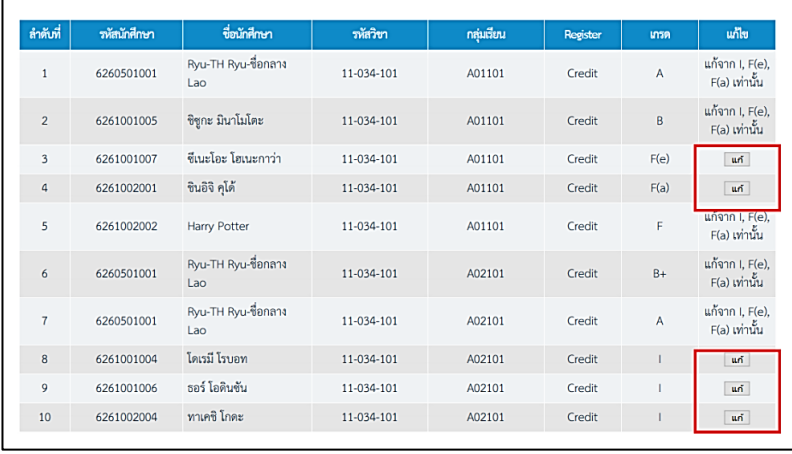

## เมื่อกดที่ปุ่ม จะแสดงหน้าจอแก้ไขข้อมูล ดังรูปด้านล่าง

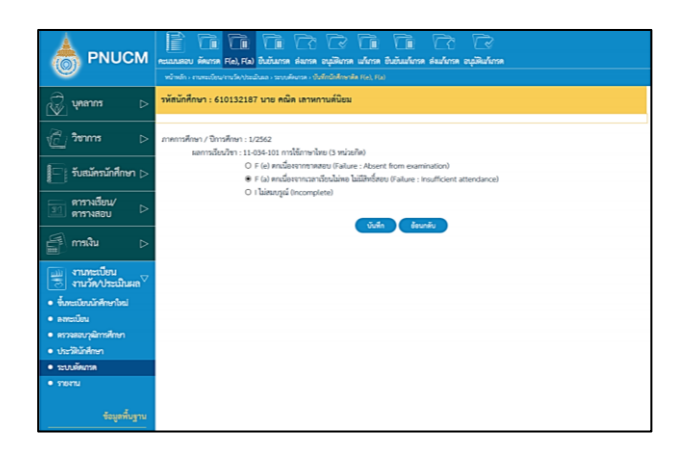

เลือกผลการเรียนที่ต้องการ จากนั้นคลิกปุ่ม เพื่อบันทึกการแก้ไข หรือกดปุ่ม เพื่อกลับไปค้นหารายการใหม่กรณีที่ต้องการแก้ไขเกรดจะแก้ไขได้จากรายการที่เป็น I F(e) , F(a) เท่านั้น

# **ขั้นตอนการยืนยันเกรด**

เมื่อคลิกที่เมน ยืนยันเกรด จะแสดงหน้าจอสำหรับค้นหาข้อมูล (ดังรูปด้านล่าง)

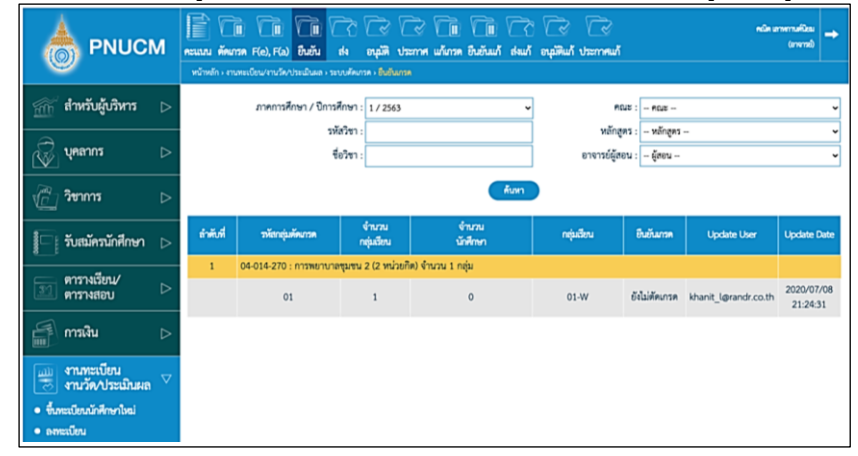

การค้นหาข้อมูลและการตัดเกรด มีขั้นตอนดังนี้

ระบุข้อมูลที่ต้องการค้นหา ประกอบด้วย

- ภาคการศึกษา / ปีการศึกษา
- คณะ / หลักสูตร / ชื่อวิชา
- 
- อาจารย์ผู้สอน<br>เมื่อระบุข้อมูลแล้วคลิกที่ปุ่ม ผลการค้นหา ประกอบด้วย
- เมื่อระบุข้อมูลแล้วคลิกที่ปุ่ม เพื่อค้น ข้อมูลจะแสดงด้านล่างชุดค้นหา
- รหัสกลุ่มตัดเกรด
- จำนวนกลุ่มเรียน
- จำนวนนักศึกษา
- กลุ่มเรียน
- ยืนยันเกรด
- Update User
- Update Date

กรณีต้องการยืนยันเกรด ให้คลิกที่ปุ่ม ใน คอนพารด คอลัมน์ ยืนยันเกรด (ดังรูปด้านล่าง) กรณีที่มีการตัดเกรดแล้ว จะแสดงสถานะ ยืนยันเกรดแล้ว

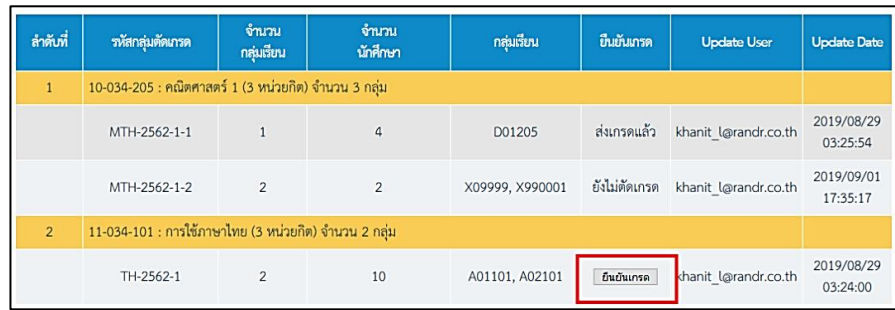

### เมื่อคลิกที่ปุ่ม จะแสดงหน้าจอระบุข้อมูล (ดังรูปด้านล่าง)

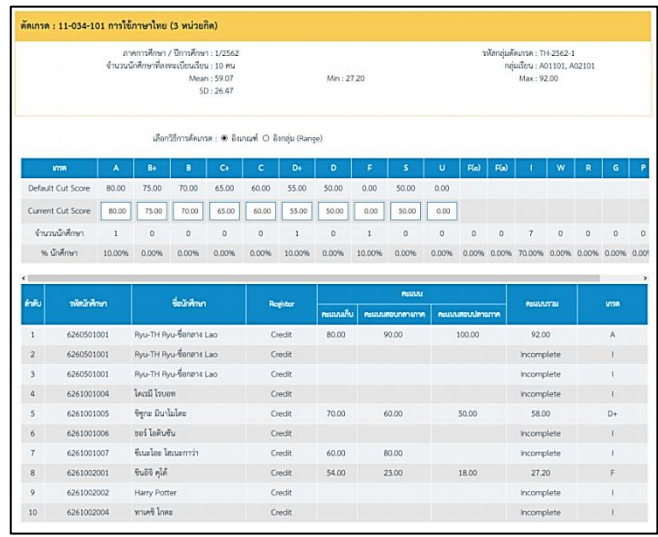

เมื่อระบุข้อมูลทั้งหมดแล้ว จากนั้นกดที่ปุ่ม เมื่อ คลิกยืนยันเกรดแล้ว

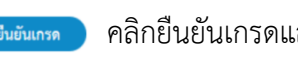

จะไม่สามารถแก้ไขคะแนนสอบได้ ข้อมูลจะถูกส่งไปยังคณะ เพื่ออนุมัติผลสอบ

## **ขั้นตอนการส่งเกรด**

เมื่อคลิกที่เมนู ส่งเกรด จะแสดงหน้าจอสำหรับค้นหาข้อมูล (ดังรูปด้านล่าง)

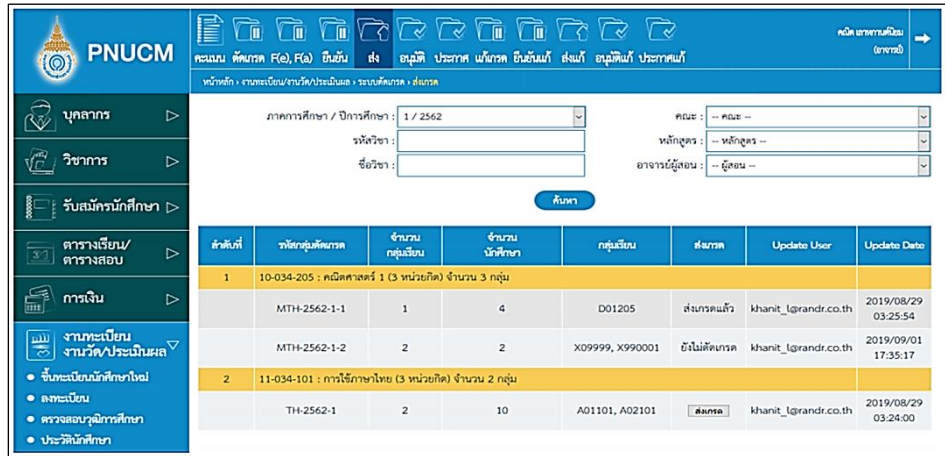

# การค้นหาข้อมูลและการส่งเกรด มีขั้นตอนดังนี้

ระบุข้อมูลที่ต้องการค้นหา ประกอบด้วย

- ภาคการศึกษา / ปีการศึกษา
- คณะ/ รหัสวิชา / หลักสูตร / ชื่อวิชา
- อาจารย์ผู้สอน

เมื่อระบุข้อมูลแล้วคลิกที่ปุ่ม เพื่อค้น ข้อมูลจะแสดงด้านล่างชุดค้นหา (ดังรูปด้านล่าง)

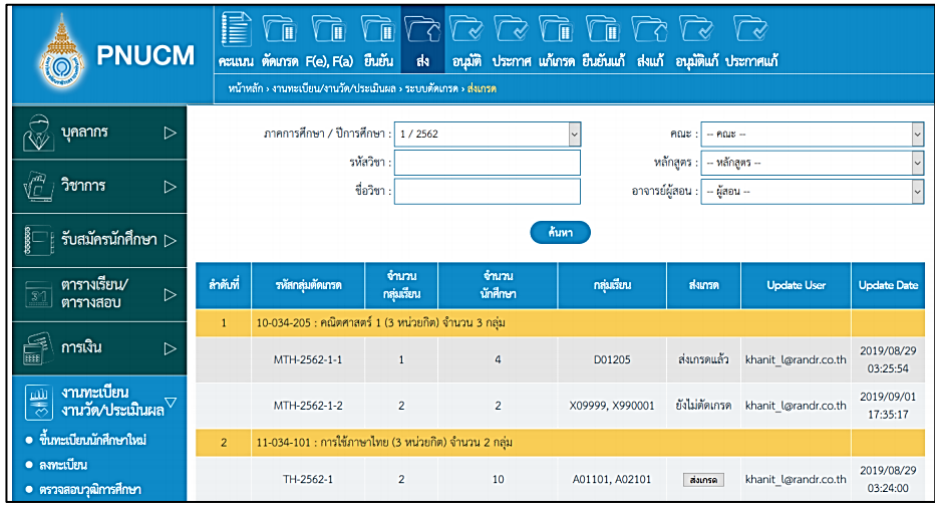

ผลการค้นหาประกอบด้วย

- รหัสกลุ่มตัดเกรด
- จ านวนกลุ่มเรียน
- จำนวนนักศึกษา
- กลุ่มเรียน
- ส่งเกรด
- Update User
- Update Date

กรณีต้องการส่งเกรด ให้คลิกที่ปุ่ม ใน คอลัมน์ส่งเกรด (ดังรูปด้านล่าง)

กรณีที่มีการส่งเกรดแล้ว จะแสดงสถานะ ส่งเกรดแล้ว

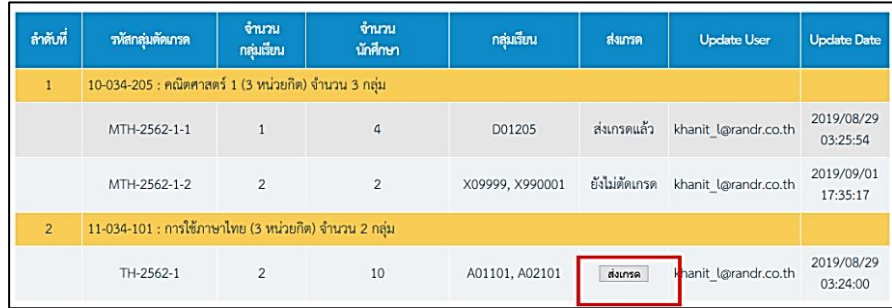

เมื่อคลิกที่ปุ่ม ส่งเกรด จะแสดงหน้าจอ ต้องการส่งเกรดของกลุ่มตัดเกรด ให้คลิกปุ่ม ตกลง (OK) หรือ ยกเลิก (Cancel)

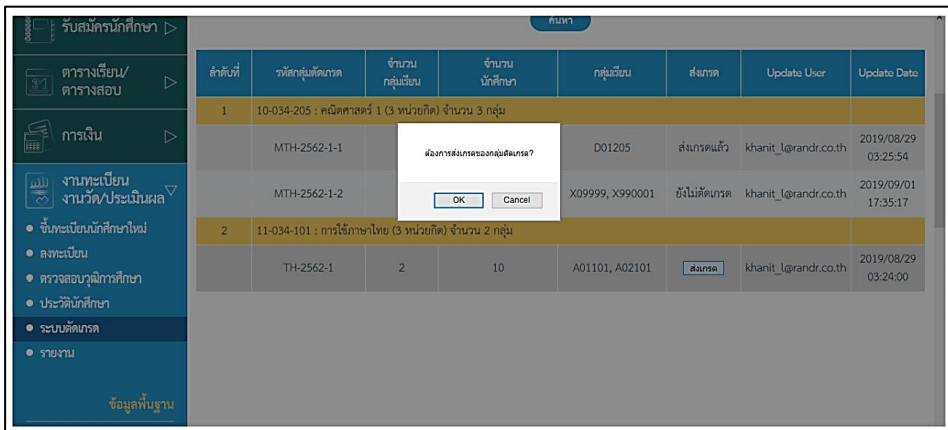

เมื่อคลิกปุ่ม ตกลง จะเปลี่ยนสถานะเป็น ส่งเกรดแล้ว ทันที

# ขั้นตอนการแก้เกรด I

เมื่อคลิกที่เมนูแก้เกรด จะแสดงหน้าจอสำหรับค้นหาข้อมูลค้นหา (ดังรูปด้านล่าง)

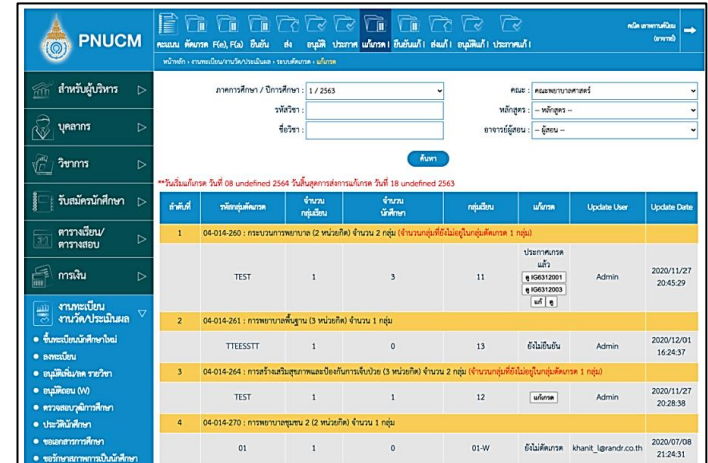

การค้นหาข้อมูลและการแก้เกรด มีขั้นตอนดังนี้

ระบุข้อมูลที่ต้องการค้นหา ประกอบด้วย

- ภาคการศึกษา / ปีการศึกษา
- คณะ/ รหัส / หลักสูตร / ชื่อวิชา

- อาจารย์ผู้สอน

เมื่อระบุข้อมูลแล้วคลิกที่ปุ่ม เพื่อค้น ข้อมูลจะแสดงด้านล่าง

ชุดค้นหา (ดังรูปด้านล่าง)

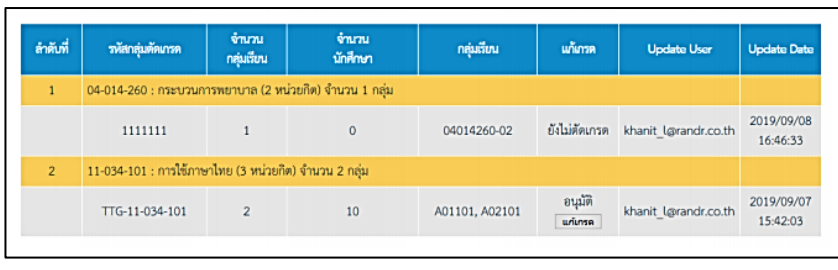

ผลการค้นหาประกอบด้วย

- รหัสกลุ่มตัดเกรด
- จ านวนกลุ่มเรียน
- จำนวนนักศึกษา
- กลุ่มเรียน
- แก้เกรด
- Update User
- Update Date

กรณีต้องการแก้เกรด ให้คลิกที่ปุ่ม ใน คอมลัมน์แก้เกรด (ดังรูปด้านล่าง) กรณีที่ยังไม่ได้มีการอนุมัติการตัดเกรดจะไม่สามารถแก้เกรดได้

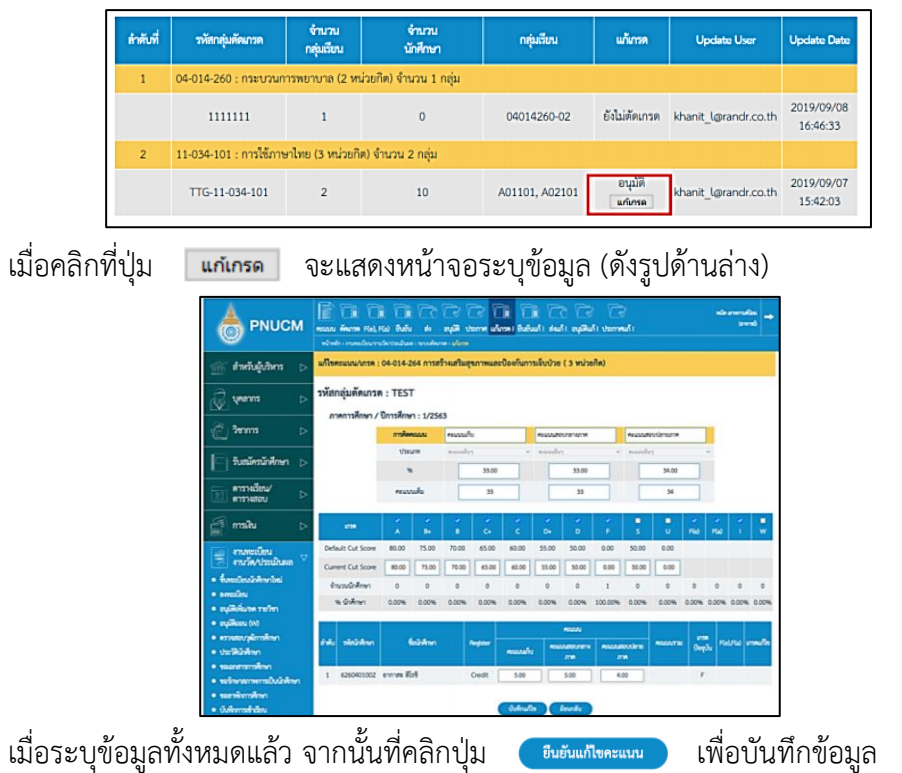

# ขั้นตอนการส่งแก้เกรด I

เมื่อคลิกที่เมนูส่งแก้เกรด I จะแสดงหน้าจอสำหรับค้นหาข้อมูล (ดังรูปด้านล่าง)

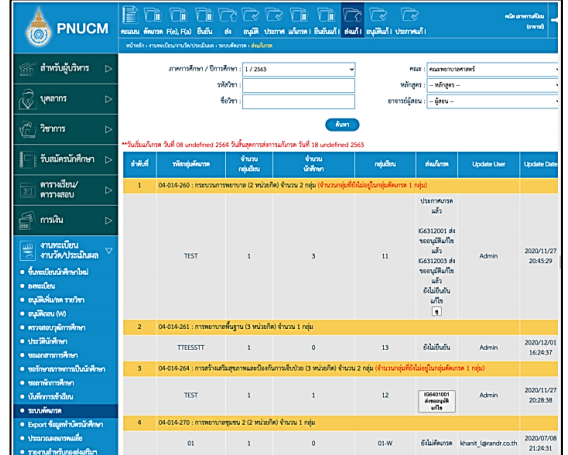

การค้นหาข้อมูลและการแก้เกรด มีขั้นตอนดังนี้

ระบุข้อมูลที่ต้องการค้นหา ประกอบด้วย

- ภาคการศึกษา / ปีการศึกษา
- คณะ/ รหัส / หลักสูตร / ชื่อวิชา
- อาจารย์ผู้สอน

- รหัสกลุ่มตัดเกรด

- จ านวนกลุ่มเรียน - จำนวนนักศึกษา

ผลการค้นหาประกอบด้วย

เมื่อระบุข้อมูลแล้ว คลิกที่ปุ่ม เพื่อค้น ข้อมูลจะแสดงด้านล่างชุดค้นหา

กรณีต้องการส่งแก้เกรด I ให้คลิกที่ปุ่ม ในคอลัมภ์ ส่งแก้เกรด (ดังรูป ด้านล่าง)

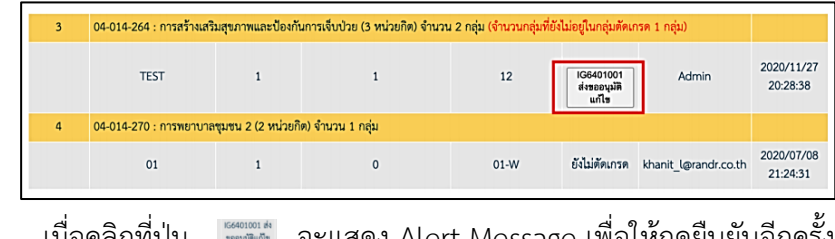

เมื่อคลิกที่ปุ่ม จะแสดง Alert Message เพื่อให้กดยืนยันอีกครั้ง รายวิชานั้นๆ จะแสดงข้อความเป็น

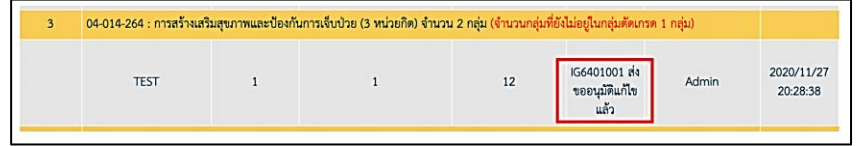

หมายเหตุ ๑. ก่อนดำเนินการกรอกข้อมูลผลการเรียน อาจารย์ผู้สอนจะต้องกรอกข้อมูล รายละเอียด มคอ.3 ให้เสร็จสิ้นเป็นเรียบร้อย

> 2. ในกรณีที่อาจารย์ผู้สอนพบปัญหาในระบบตัดเกรดหรือไม่สามารถเข้าระบบ ตัดเกรด PNUCM ให้แจ้งมายังกองส่งเสริมวิชาการและงานทะเบียน เบอร์โทร o๗๓-๗o๓o๓o ต่อ ๑๑๐๑ และ ๑๑๔๗

หรือ เพจ FACKBOOK : กองส่งเสริมวิชาการและงานทะเบียน

- แก้เกรด

- กลุ่มเรียน

- Update User
- Update Date